# **How to activate your Cambridge digital code**

**The Cathedral College Rockhampton** 

Please follow these instructions to activate your Cambridge digital resource.

#### **Step 1**

Using a web-browser, please visi[t https://www.cambridge.org/go/login](https://www.cambridge.org/go/login) and enter your Cambridge Go credential to login to the app. If you have a student account already, your Cambridge Go credentials are your school email login and password.

If you do not have a Cambridge Go account, click the "Create a student account" button below the login input and follow the instructions to setup a new account.

- Your email will be your full school email address for example **[johnsmith@tccr.com.au](mailto:johnsmith@tccr.com.au)**
- Your password needs be set to **cathedral2021**  so that you can login to your Cambridge GO resource via your ReadCloud app.

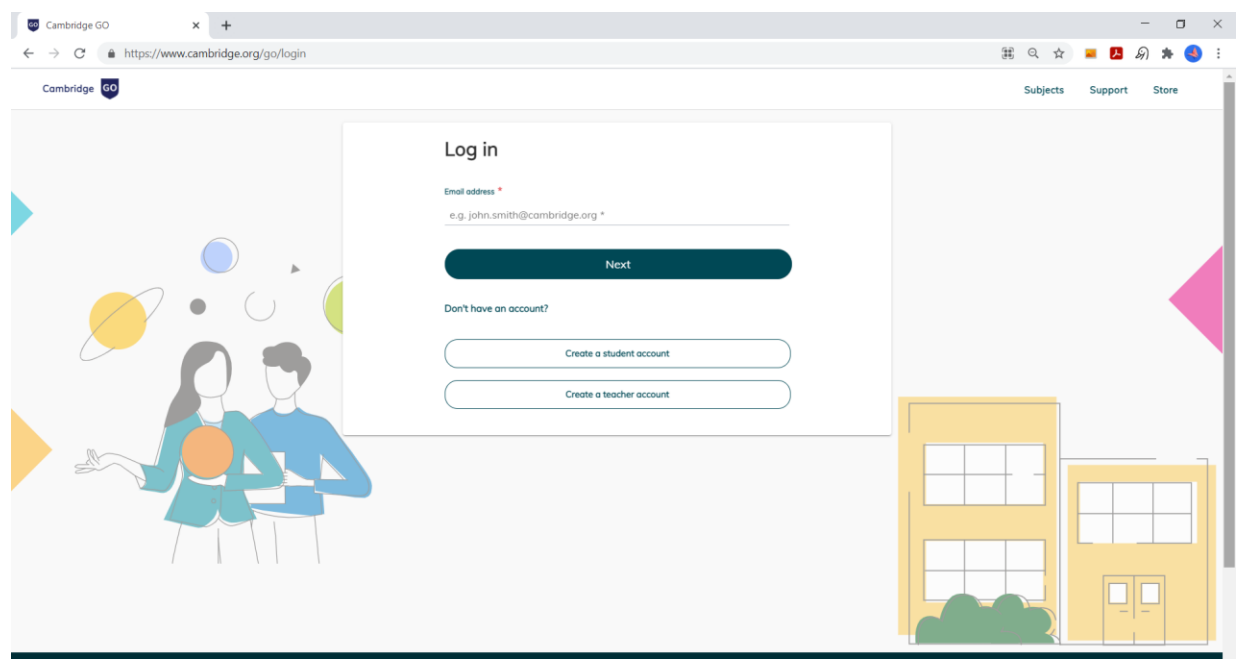

## **Step 2**

Once logged in, on the top left corner of the Cambridge Go dashboard, select "RESOURCES", and then click on the green "Add new resources" on top right as shown below.

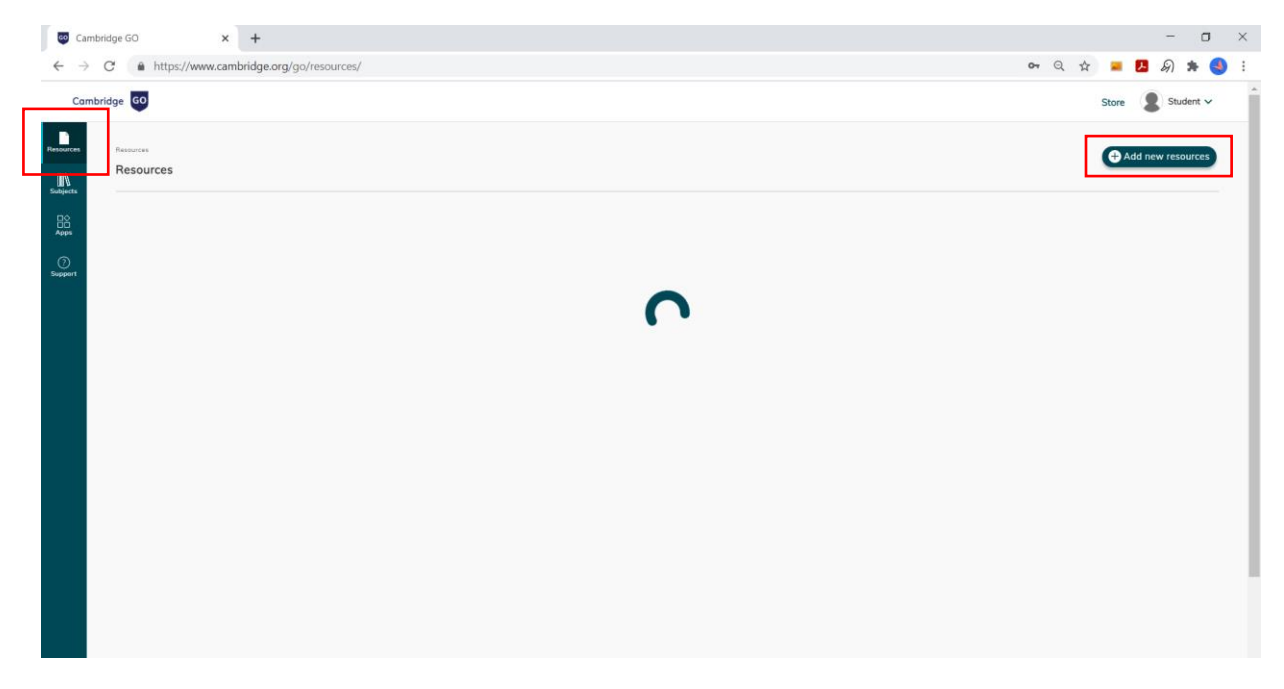

Enter this 16-character **code supplied by your teacher** in the box indicated below.

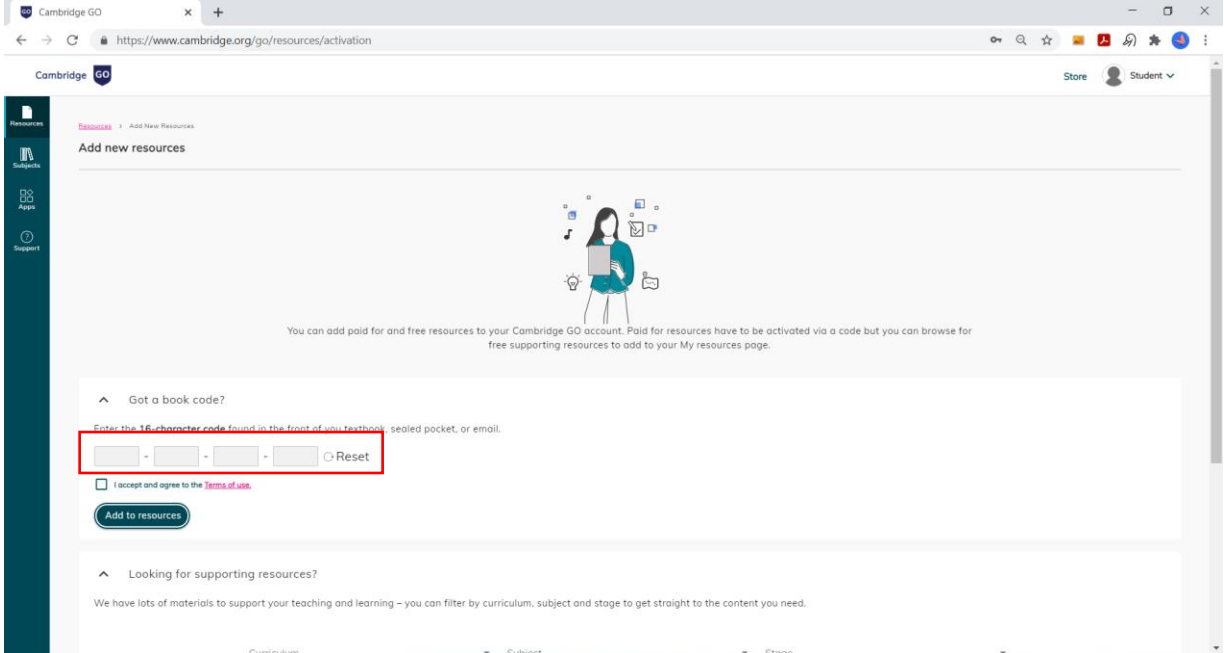

Below the 16 character code, tick "I accept and agree to the Terms of Use" and click the green "Add to resources" button.

If the code is valid, you should see the title sitting on the "RESOURCES" page, ready to be accessed.

### **Step 3**

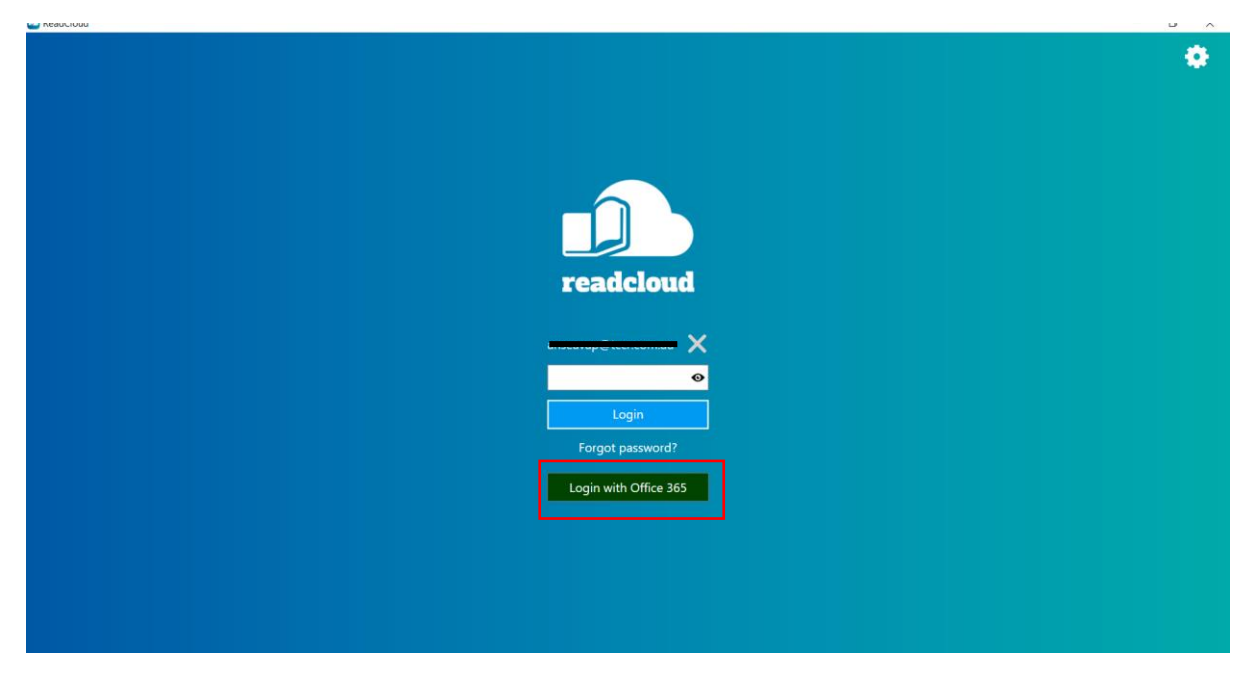

Login to ReadCloud with your school Office 365 credential by clicking the green button shown below:

To access Cambridge Go from Inside ReadCloud, find the 'Cambridge GO' tile. You may locate the Cambridge GO interactive title inside your relevant class.

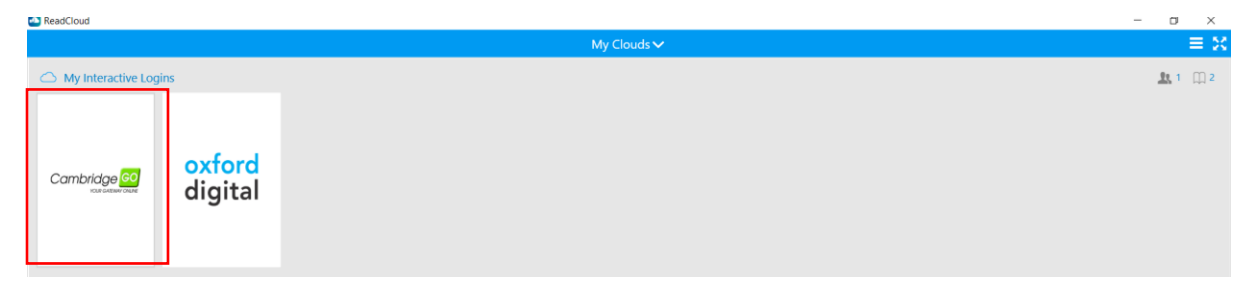

Once you have entered the correct credential, when you click on Cambridge Go, it should take you straight to your Cambridge resources without further need to re-enter login credential.

#### *What happens if the ReadCloud app doesn't take me to my Cambridge GO resources?*

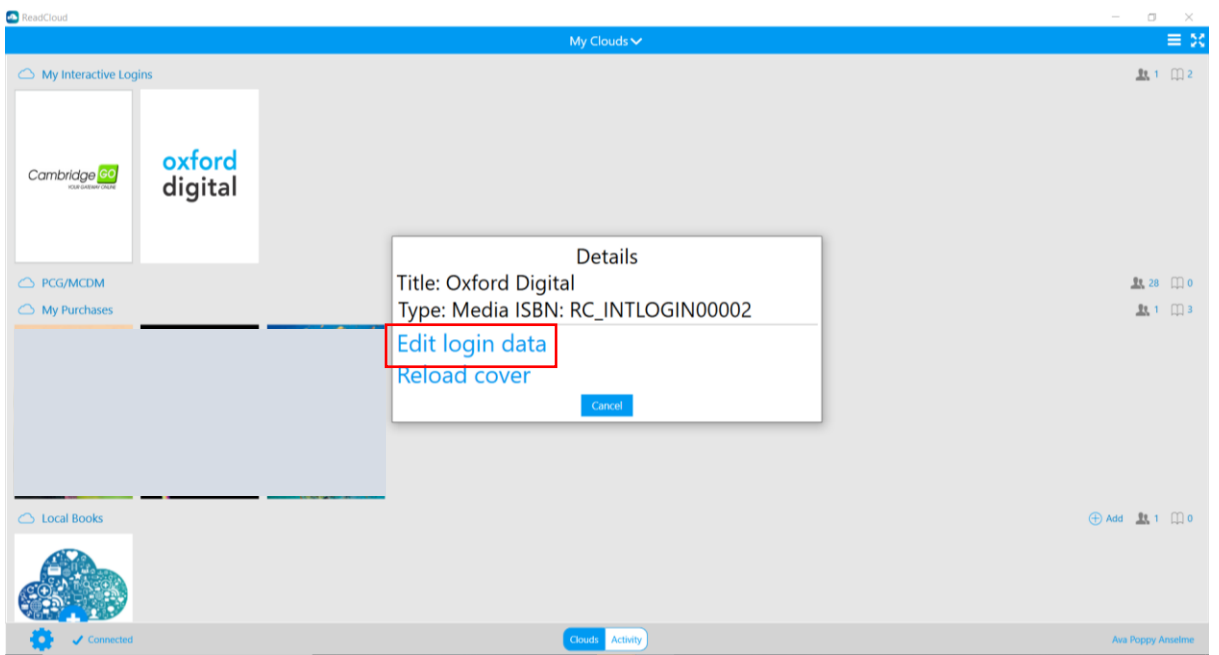

**Right Click** on the Cambridge Go tile and click "Edit login data":

Confirm your Cambridge Go login username and password, then enter the correct Cambridge Go username and password in the box indicated below, and click 'SAVE'.

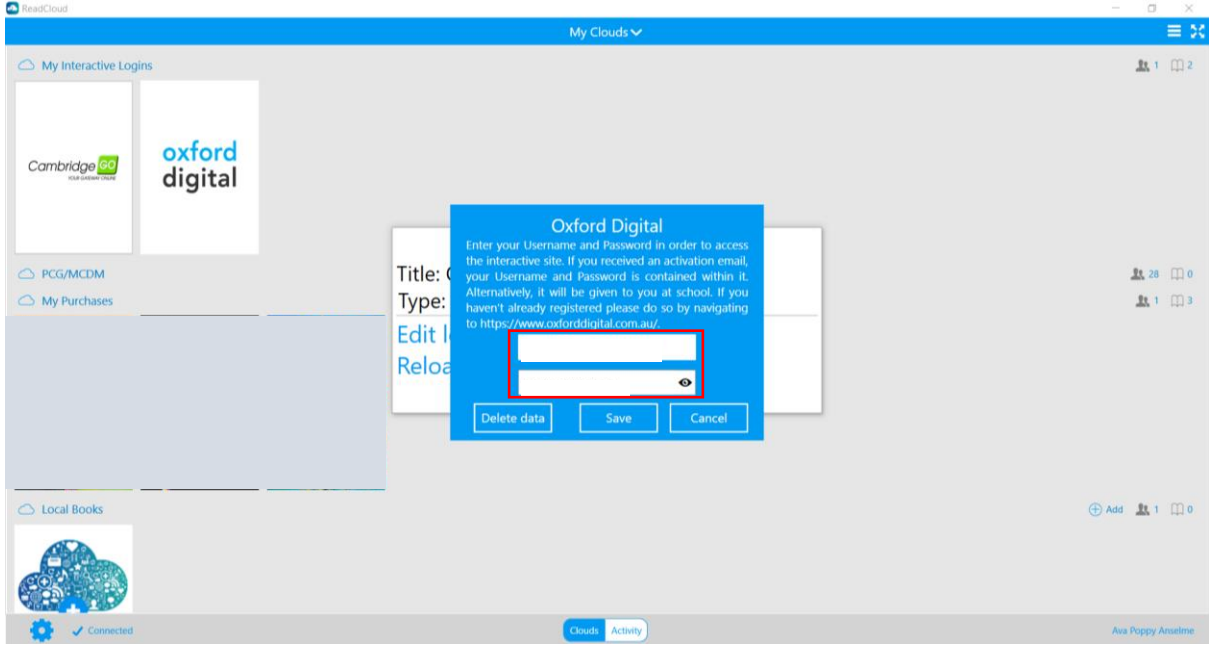

Once you have entered the correct credential, when you click on Cambridge Go, it should take you straight to your Cambridge resources without further need to re-enter login credential.